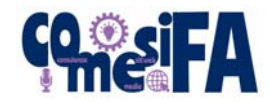

# **CONFIGURAZIONE POSTA ELETTRONICA – MICROSOFT OUTLOOK (2019)**

### **SERVER CON SSL (CONSIGLIATO)**

1. Cliccare su File → Aggiungi Account

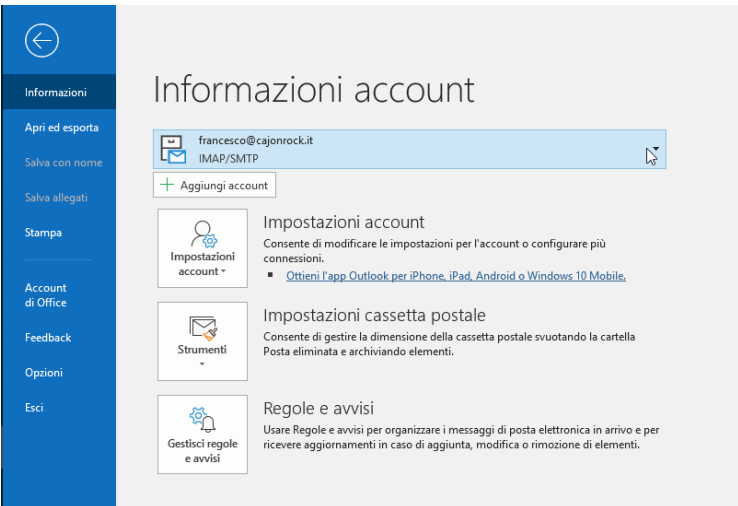

2. Nella finestra che appare digitare in "Nome" il nome che si vuole che appaia come Mittente, cliccare su "Opzioni Avanzate" e mettere la spunta su "Consenti la configurazione manuale dell'account.

 $\times$ 

Cliccare quindi su "Connetti"

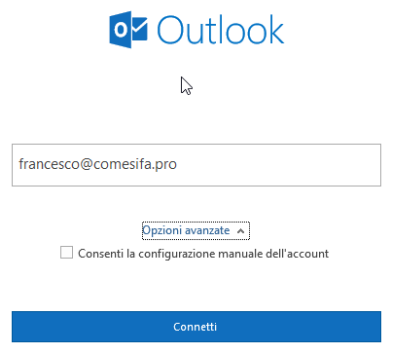

- 3. Quando avrà finito la ricerca cliccare su "IMAP", immettere la password assegnata e cliccare su "Connetti"
- 4. Apparirà un errore di Server:

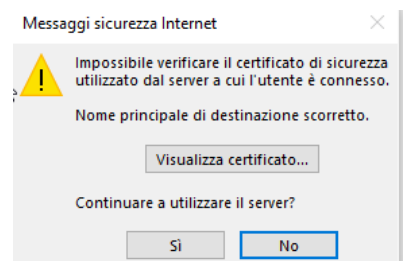

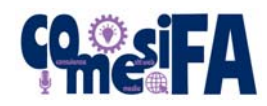

5. Nella finestra che appare cliccare su "Cambia Impostazioni account"

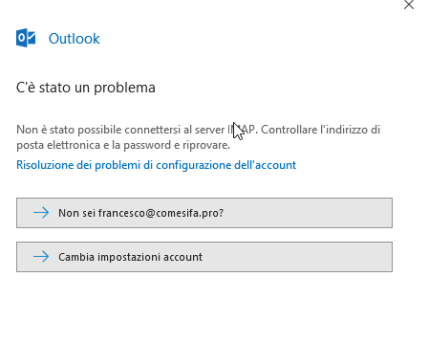

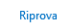

- 6. Nella finestra che apparirà riempire i campi di "Posta in arrivo" con:
	- a. **Server:** server.comesifa.pro
	- b. **Metodo di crittografia:** SSL/TLS
	- c. **Porta:** 993
	- d. **Richiedi accesso con autenticazione password di protezione:** No
- 7. Riempire i campi di "Posta in uscita" con:
	- a. **Server:** server.comesifa.pro
	- b. **SSL:** SSL/TLS
	- c. **Porta:** 465
	- d. **Richiedi accesso con autenticazione password di protezione:** No
- 8. Se chiede conferma della password andare avanti
- 9. L'account è stato impostato, cliccare su "Fatto"

#### **ATTENZIONE**

In alcuni casi, per problemi di compatibilità, Outlook potrebbe non salvare correttamente le mail nella casella Posta Inviata, si consiglia quindi una volta configurato l'account di effettuare questa ulteriore configurazione:

1. Cliccare su File  $\rightarrow$  Impostazioni account

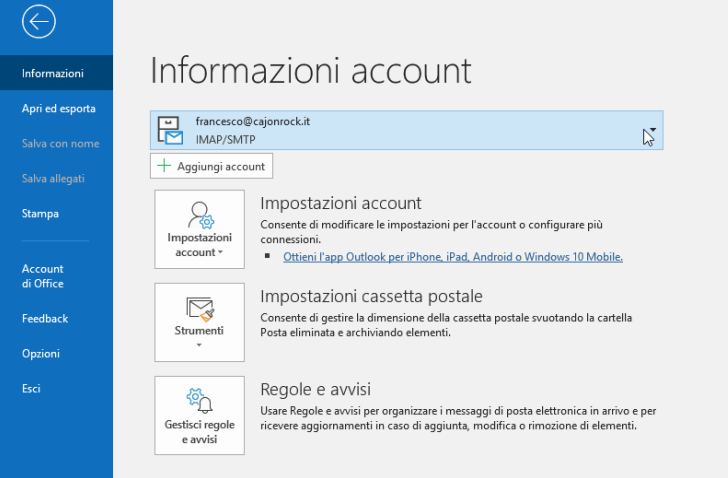

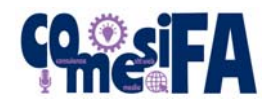

- 2. Nella finestra che apparirà selezionare l'account desiderata e cliccare su "Cambia"
- 3. Immettere nella casella "Percorso cartella radice" la parola "INBOX" e cliccare su "Avanti"

 $\times$ 

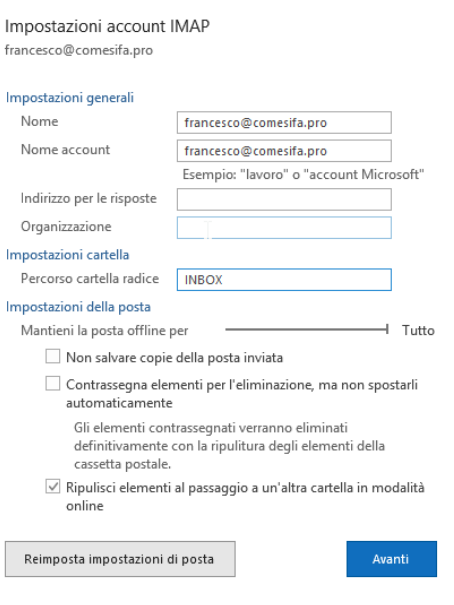

## **SERVER SENZA SSL**

1. Cliccare su File  $\rightarrow$  Aggiungi Account

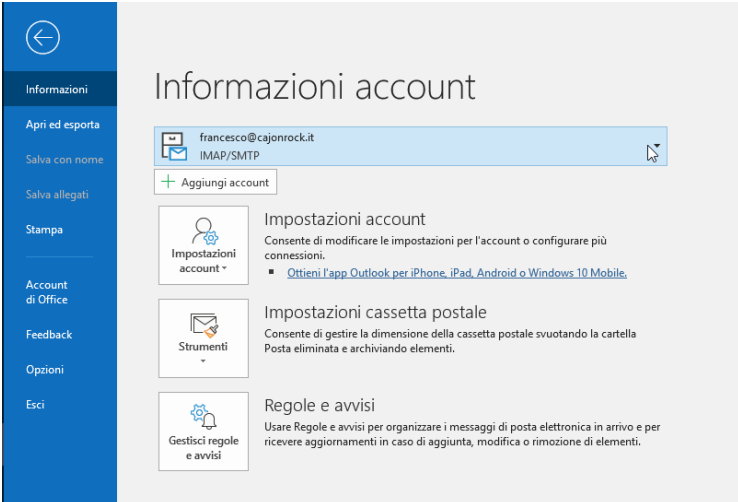

2. Nella finestra che appare digitare in "Nome" il nome che si vuole che appaia come Mittente, cliccare su "Opzioni Avanzate" e mettere la spunta su "Consenti la configurazione manuale dell'account. Cliccare quindi su "Connetti"

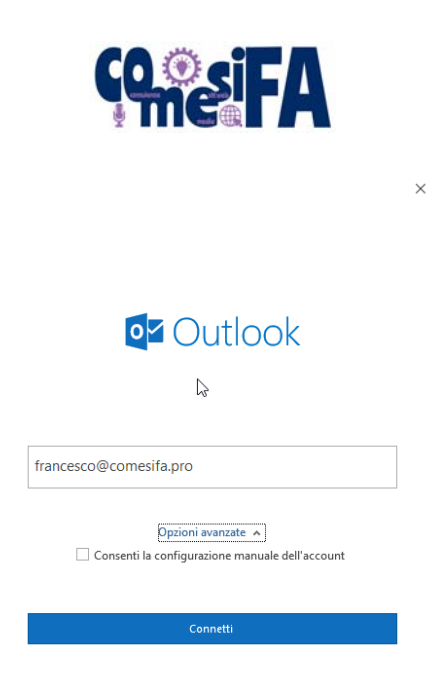

- 3. Quando avrà finito la ricerca cliccare su "IMAP", immettere la password assegnata e cliccare su "Connetti"
- 4. Apparirà un errore di Server:

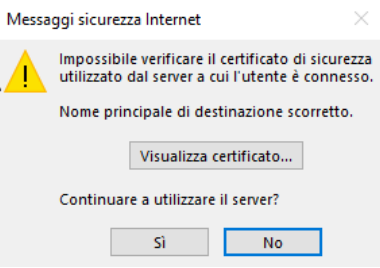

Cliccare su "Sì".

5. Nella finestra che appare cliccare su "Cambia Impostazioni account"

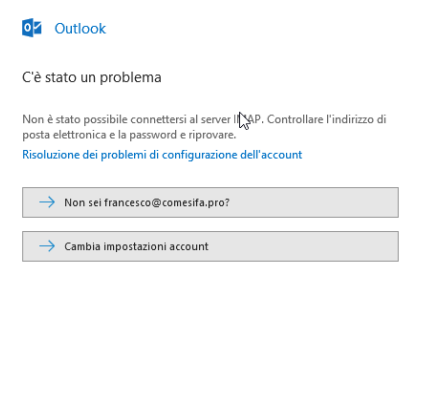

- 6. Nella finestra che apparirà riempire i campi di "Posta in arrivo" con:
	- a. **Server:** mail.dominio.xxx
	- b. **Metodo di crittografia:** Nessuna

Rinrova

- c. **Porta:** 143
- d. **Richiedi accesso con autenticazione password di protezione:** No
- 7. Riempire i campi di "Posta in uscita" con:
	- a. **Server:** mail.dominio.xxx

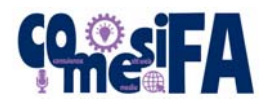

- b. **SSL:** Nessuna
- c. **Porta:** 25
- d. **Richiedi accesso con autenticazione password di protezione:** No
- 10. Se chiede conferma della password andare avanti
- 11. L'account è stato impostato, cliccare su "Fatto"

#### **ATTENZIONE**

In alcuni casi, per problemi di compatibilità, Outlook potrebbe non salvare correttamente le mail nella casella Posta Inviata, si consiglia quindi una volta configurato l'account di effettuare questa ulteriore configurazione:

4. Cliccare su File  $\rightarrow$  Impostazioni account

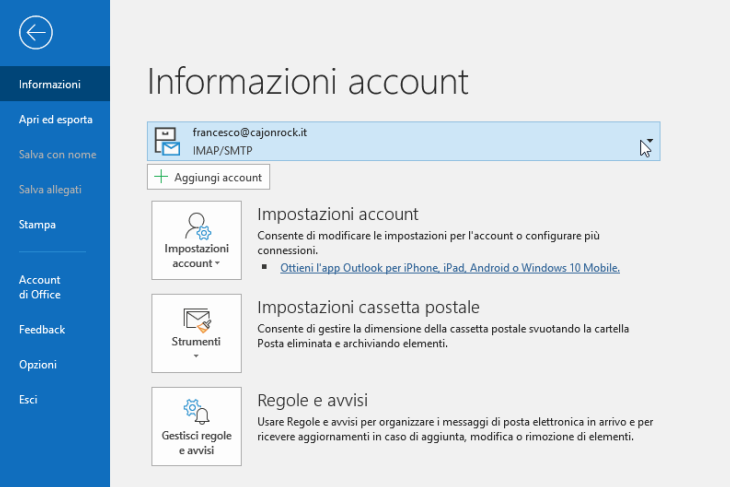

- 5. Nella finestra che apparirà selezionare l'account desiderata e cliccare su "Cambia"
- 6. Immettere nella casella "Percorso cartella radice" la parola "INBOX" e cliccare su "Avanti"

 $\times$ 

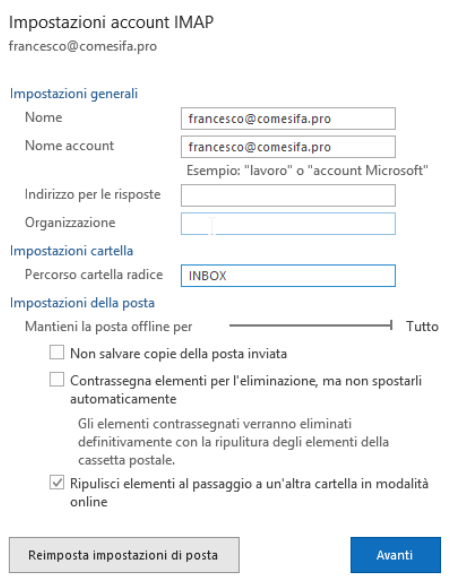